# **Panduan Penggunaan Aplikasi Referensi Mendeley**

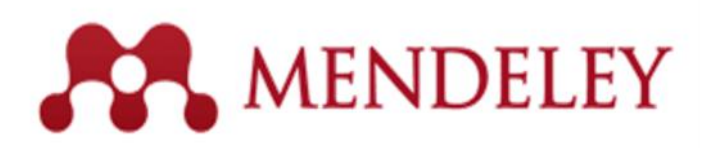

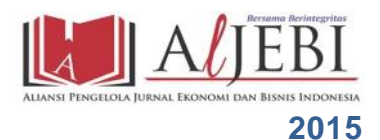

# **DAFTAR ISI**

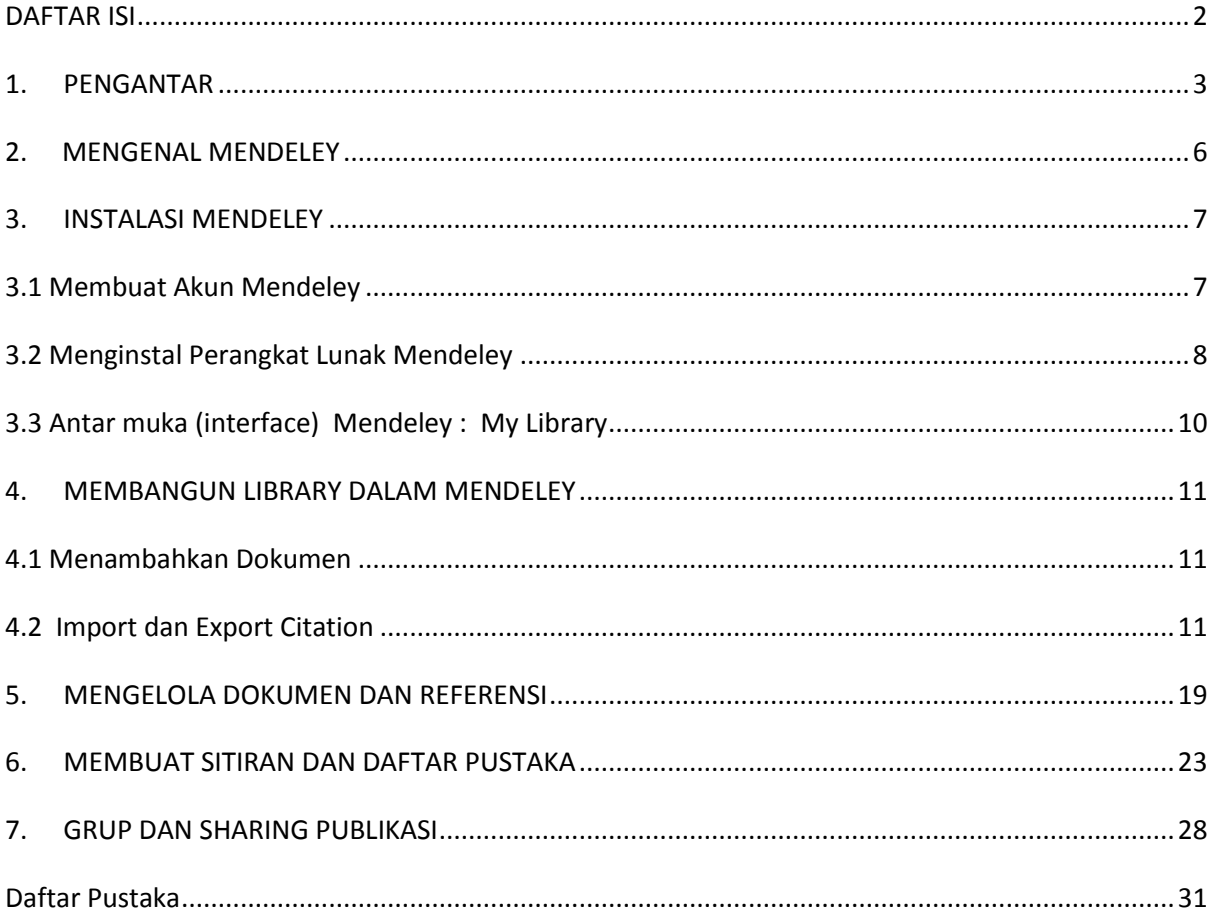

# **1. PENGANTAR**

Penulisan ilmiah dilakukan dengan berdasarkan sumber kepustakaan. Seluruh sumber yang digunakan perlu dikutip di dalam naskah tulisan dan kemudian sumber yang dikutip tersebut dicantumkan sebagai daftar pustaka. Pengutipan sumber dalam tulisan dan pencantumannya dalam daftar pustaka disebut gaya sitasi. Orang pada umumnya menganggap bahwa sitasi dapat dilakukan semaunya. Banyak juga orang yang menganggap bahwa selama ini mereka telah melakukan sitasi dengan benar. Padahal tidak selamanya demikian. Sitasi harus dilakukan dengan menggunakan gaya tertentu yang dikenal sebagai gaya sitasi (*citation style*).

Suatu sitasi (*citation)* atau *bibliographic citation* adalah suatu rujukan kepada buku, artikel, halaman web, atau produk-produk hasil penerbitan lainnya yang memberikan cukup rincian untuk mengidentifikasi produk penerbitan itu secara unik. Tulisan-tulisan atau ceramah yang tidak diterbitkan seperti kertas kerja *(working paper)* dan komunikasi pribadi *(personal communication)* juga kadang-kadang disitasi *(cited)*. Sitasi digunakan dalam karya-karya ilmiah untuk memberikan kredit atau pengakuan dari adanya pengaruh karya sebelumnya, atau merujuk kepada yang mempunyai kewenangan keilmuan.

Sitasi memungkinkan pembaca menilai apa yang diujikan sekarang dengan melihat karya-karya sebelumnya. Para penulis sering kali terlibat langsung dalam pengujian ini dan menerangkan mengapa mereka sepaham atau bahkan tidak sepaham dengan pandangan-pandangan sebelumnya. Idealnya sumber-sumber sitasi bersifat primer (tangan pertama) dan mutakhir.

Ada beberapa jenis sitasi, seperti *scientific citation, legal citation, theological citation*, hukum paten, dan hukum hak cipta, tetapi kita akan membatasi bahasan pada *scientific citation* saja. Posisi sitasi yang paling lazim adalah bibliografi atau daftar pustaka pada akhir artikel, tetapi posisi *citation* dapat juga dalam *body text* (*parenthetical citation*), pada bagian bawah halaman (*footnotes*), pada akhir dokumen (*endnotes*), pada halaman atau seksi khusus yang diberi judul '*Works Cited*,' atau dalam halaman khusus yang diberi judul 'Daftar Acuan/ list of reference.

Terdapat beberapa gaya sitasi yang dibuat dan diterbitkan oleh berbagai asosiasi atau individu yang digunakan oleh para penulis. Kita harus memilih dan menggunakan salah satu gaya tersebut secara konsisten. Beberapa dari gaya sitasi yang umum digunakan antara lain:

- 1. APA (*American Psychological Association*) untuk bidang psikologi, pendidikan, dan ilmu-ilmu sosial lainnya.
- 2. MLA *(Modern Language Association)* untuk bidang kesusatraan, literatur, seni, dan humaniora.
- 3. AMA (*American Medical Association*), untuk bidang kedokteran, kesehatan, dan ilmu-ilmu biologi.
- 4. Turabian (umum digunakan oleh mahasiswa untuk segala macam subyek).
- 5. Chicago (umum digunakan dalam berbagai subyek di dunia 'nyata' seperti buku, majalah, surat kabar, dan penerbitan-penerbitan lain yang bukan penerbitan ilmiah).
- 6. NLM (*National Library of Medicine*).
- 7. ACS (*American Chemical Society*).
- 8. APSA (*American Political Science Association*), untuk ilmu politik.
- 9. CBE (*Council of Biology Editors*).
- 10. IEEE style.
- 11. ASA (*American Sociological Association*).
- 12. Columbia style.
- 13. MHRA (*Modern Humanities Research Association*).

Sitasi kini dapat dilakukan secara otomatis dengan menggunakan program aplikasi komputer yang dirancang khusus untuk tujuan tersebut. Program komersial berbayar yang paling luas digunakan untuk tujuan tersebut adalah *EndNote*. Program alternatif yang dapat diunduh dan digunakan secara gratis adalah Zotero dan Mendeley.

Zotero pada awalnya merupakan *add-ons browser Mozilla Firefox* yang akan aktif setiap saat Anda menggunakan browser tersebut. Kini juga tersedia add-ons untuk browser Chrome dan Safari dan program aplikasi Zotero berdiri sendiri. Zotero untuk Firefox dapat diunduh dari http://www.zotero.org/, program Zotero untuk Firefox mempunyai plugin untuk Microsoft Word yang dapat diunduh. Program aplikasi Zotero berdiri sendiri harus terlebih dahulu diinstalasi ke komputer sebelum dapat digunakan. Program aplikasi berdiri sendiri tersebut dapat diunduh untuk Microsoft Windows, Mac OS X, Linux x86, dan Linux x86 dan x64. Cara menggunakan Zotero dapat dipelajari di http://www.zotero.org/support/.

*Mendeley,* merupakan piranti lunak yang memiliki kemampuan dalam mengolah database ilmiah berupa e-journal, e-book dan referensi lainnya. Fungsi sebagai library yang disertai dengan kemampuan digunakan sebagai pengolah daftar pustaka dalam penyusunan karya tulis ilmiah. Mendeley merupakan program aplikasi berdiri sendiri gratis untuk mengelola kepustakaan dan mengembangkan jejaring sosial akademik yang bermanfaat untuk mengelola kepustakaan, saling berbagi kepustakaan secara online, dan mencari kepustakaan terkini , untuk mengunduh Mendeley versi Windows dari http://www.mendeley.com/download-mendeley-desktop/windows/instructions/.

Setelah menginstalasi, diperlukan plugin untuk Microsoft Word dari menu Tools program Mendeley untuk dapat menggunakan Mendeley melakukan pengutipan secara otomatis pada saat menulis makalah. Selain untuk mengelola kepustakaan, Mendeley dapat digunakan juga untuk menyimpan file pustaka yang diunduh dalam format PDF dan memberikan anotasi (catatan, dan tanda khusus tertentu) terhadap file PDF tersebut. Cara menggunakan Mendeley dapat dipelajari dengan mengunduh panduan di http://gettingstarted.mendeley.com/ .

**4 4 Aljebi 2015** Penggunaan berbagai gaya referensi yang berbeda dalam setiap bidang keilmuan dengan menggunakan aplikasi mendeley tidak perlu lagi dilaksanakan secara manual.

Dengan mendeley cukup memilihnya saja pada saat membuat database kepustakaan, gaya yang dipilih akan dengan sendirinya digunakan pada saat akan dikutip. dan kelebihan dari aplikasi mendeley yaitu tidak perlu mengetik Daftar Pustaka. Sebab Mendeley akan secara otomatis membuat Daftar Pustaka begitu melakukan pengutipan.

Tahap pertama yang perlu dilakukan untuk memanfaatkan aplikasi ini dalam penulisan karya tulis ilmiah adalah menyusun data pustaka di dalam library mendeley. Proses import dapat dilakukan dengan beberapa cara. Pada dasarnya bila sumber pustaka tersedia dalam format digital (file yang disertai dengan metadata) akan sangat mudah dikenali data pustakanya oleh aplikasi ini.

Contohnya file e-journal yang diperoleh dari beberapa portal e-journal terkemuka, biasanya dalam format pdf yang sudah disertai dengan metadata yang membawa informasi daftar pustaka yang diperlukan oleh aplikasi ketika di import. Sederhananya, ketika suatu file e-journal di import ke dalam aplikasi mendeley, maka akan secara otomatis dikenali data pustakanya seperti nama penulis, tahun penerbitan, jenis publikasi, nama jurnal atau buku, dan keterangan pustaka lainnya. Sehingga penulis tidak perlu menulis ulang secara manual. Namun untuk file atau referensi yang tidak tersedia dalam format digital/ file, maka data pustaka bisa diperoleh melalui beberapa portal seperti toko buku online amazon, dan untuk proses ini tidak ada biaya sama sekali. Untuk referensi yang tidak tersedia dalam portal-portal tersebut, maka dimungkinkan untuk dilakukan input data pustaka secara manual ke dalam data pustaka mendeley, misal buku terbitan nasional.

Tahap selanjutnya adalah mulai menulis, mengutip sitasi dan meng "*generate*" daftar pustaka di aplikasi *MS Word office*. Untuk tahap ini tidak lagi diperlukan koneksi internet. Kemampuan lain dari mendeley adalah memungkinkan user untuk dapat berbagi database secara online dengan user lainnya dengan networking yang luas, atau disebut juga dengan jejaring sosial untuk akademik/ saintifik.

Panduan penggunaan Mendeley ini dibuat dengan harapan dapat menjadi pegangan bagi akademisi maupun peneliti dalam membuat proposal penelitian, laporan penelitian, karya akhir mahasiswa (skripsi, tesis dan disertasi) dan makalah ilmiah baik untuk pertemuan ilmiah maupun jurnal agar tidak terjerumus dalam tindakan plagiasi yang tidak disengaja. Selain itu dengan penggunaan aplikasi mendeley dapat<br>mengoptimalkan pemanfaatan database database jurnal/buku seperti *proquest*. mengoptimalkan pemanfaatan database database jurnal/buku seperti *proquest, cengage IEEE, Ebrary* yang dilanggan oleh Dirjen Dikti untuk akademisi yang dapat diakses melalui http://dikti.summon.serialssolutions.com/ dan dilanggan oleh perpustakaan nasional melalui http://e-resources.pnri.go.id/.

## **2. MENGENAL MENDELEY**

Mendeley adalah sebuah perangkat lunak yang kelahirannya diilhami oleh sebuah upaya untuk mengintegrasikan "*citation & reference manager*" ke dalam sebuah jejaring sosial. Dengan jejaring semacam ini, peneliti di berbagai belahan dunia dapat berkolaborasi dan melakukan sharing data penelitian. Perangkat lunak Mendeley saat ini tersedia dalam 2 (dua) versi, Desktop Edition dan Institutional Edition. Mendeley Desktop Edition (selanjutnya dalam panduan ini akan disebut Mendeley saja) adalah perangkat lunak "*citation & reference manager*" yang bisa didapatkan secara gratis (tidak berbayar) dan sangat kompatibel dengan program pengolah kata MS Word (2003,2007,2010), Mac Word (2008, 2011), Open Office/Libre Office (3.2), dan Bib Tex.

Beberapa fitur yang menjadi andalan Mendeley antara lain:

- Dapat berjalan pada MS Windows, Mac, ataupun Linux.
- Menampilkan metadata dari sebuah file PDF secara otomatis.
- Backup dan sinkronisasi data dari beberapa komputer dengan akun online.
- *Smart filtering* dan *tagging.*
- PDF viewer dengan kemampuan anotasi dan *highlighting*.
- Impor dokumen dan makalah penelitian dari situs-situs eksternal (misalnya PubMed, Google Scholar, arXiv, dll).
- Integrasi dengan berbagai perangkat lunak pengolah kata seperti MS Word, Open Office, dan Libre Office.
- Fitur jejaring sosial.
- iPhone dan iPad app.
- *Free web storage* sebesar 2 GB yang dapat dimanfaatkan sebagai *online backup*.

Disamping itu, pengaturan dan manajemen file hasil download sangat mudah dilakukan dengan "*drag and drop*", sehingga terasa sangat *user friendly*. Namun demikian bukan berarti Mendeley tidak memiliki kelemahan. Mendeley akan mengunggah semua file yang ada di *hard disk* lokal ke web site Mendeley, sehingga apabila file-file ini kita dapatkan dari jurnal berbayar seperti *ScienceDirect, ProQuest,* Clinical Key tentunya akan sedikit bermasalah khususnya dengan hak akses terhadap file-file tersebut.

# **3. INSTALASI MENDELEY**

Proses instalasi Mendeley sangatlah mudah. Langkah-langkah berikut ini memperlihatkan proses instalasi perangkat lunak Mendeley ke dalam komputer.

#### **3.1 Membuat Akun Mendeley**

- a. Jalankan *web browser* yang Anda gunakan, dan akses laman web http://www.mendeley.com
- b. Klik "s*ign up & download*" untuk memulai proses membuat akun Mendeley sekaligus mengunduh perangkat lunaknya. Akun Mendeley juga dapat dibuat menggunakan akun facebook yang Anda miliki.
- c. Ketikkan nama depan, nama belakang, dan juga alamat email Anda. Kemudian klik "*create free account*".

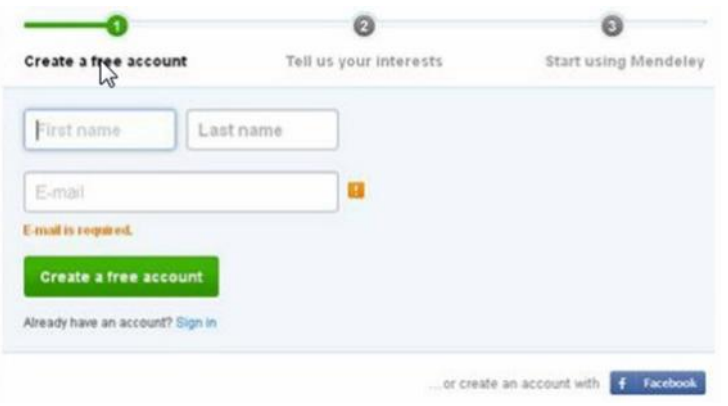

d. Tahap berikutnya:

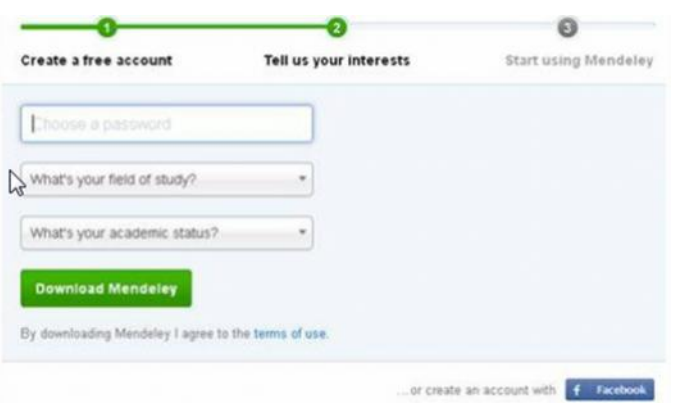

• Choose a password : tuliskan password yang Anda ingin pergunakan.

**7** Aljebi 2015|

- What's your field of study? : pilih disiplin ilmu yang sesuai dengan minat, misal: medicine
- What's your academic status? : pilih status akademik atau profesi Anda.

Klik "**download mendeley**" untuk memulai proses mengunduh aplikasi Mendeley Desktop.

## **3.2 Menginstal Perangkat Lunak Mendeley**

- a. Klik dua kali file **Mendeley-Desktop-1.14-win32.exe**. *Setup Wizard* akan mengarahkan Anda untuk menyelesaikan proses instalasi Mendeley Desktop.
- b. Klik **next** untuk memulai *Setup Wizard*.

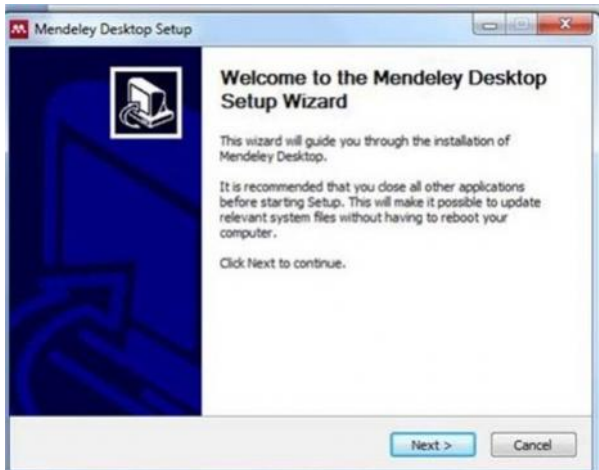

c. Klik "**I Agree**" jika setuju *dengan License Agreement* yang disodorkan oleh Mendeley.

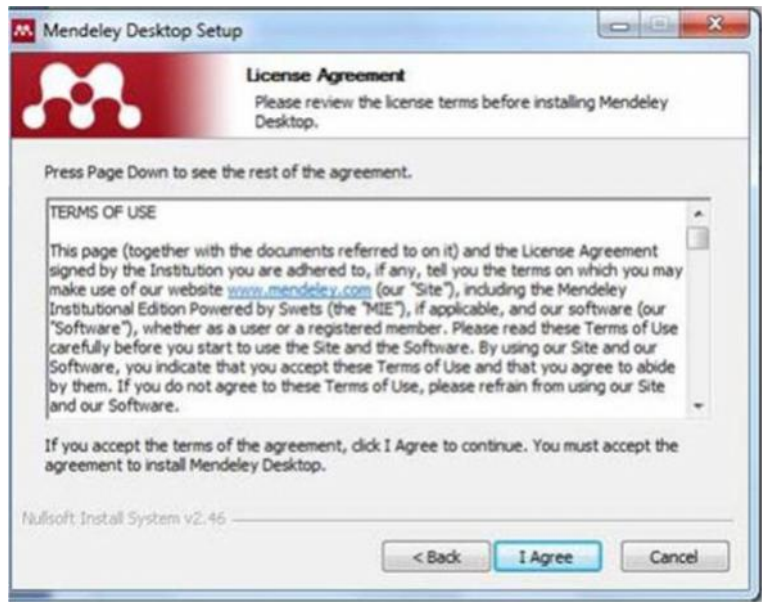

d. Klik "Browse" untuk menyesuaikan di folder mana aplikasi akan dipasang. Anda dapat mengabaikan pilihan tersebut dan langsung klik "next" untuk melanjutkan ke tahapan berikutnya.

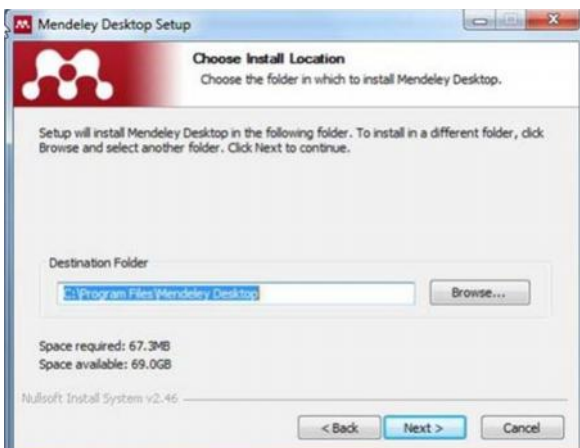

e. Klik Install untuk memulai proses instalasi Mendeley Desktop.

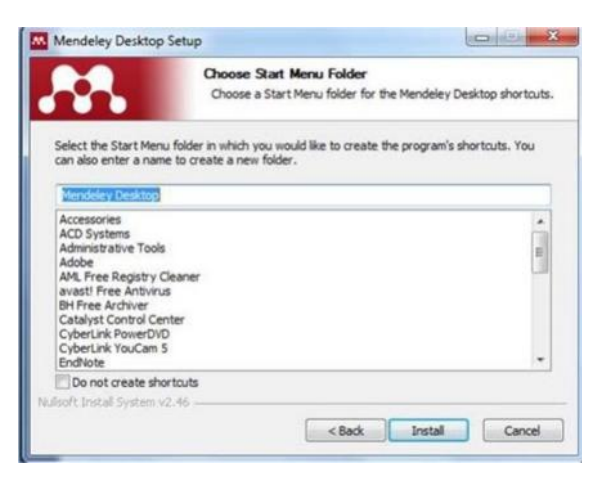

f. Beri tanda centang pada *Run Mendeley Desktop* dan klik "finish" untuk menyempurnakan proses instalasi.

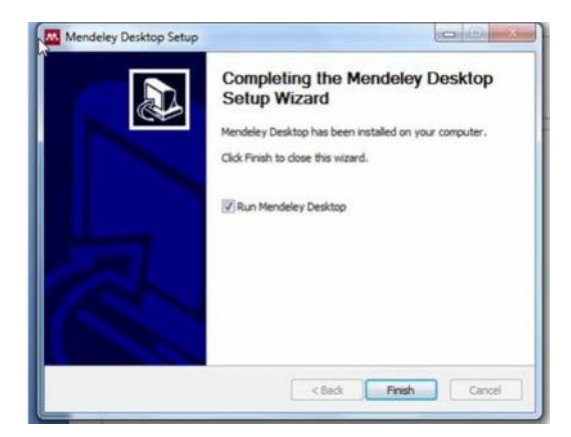

Sampai disini proses instalasi Mendeley Desktop telah selesai.

# **3.3 Antar muka (interface) Mendeley : My Library**

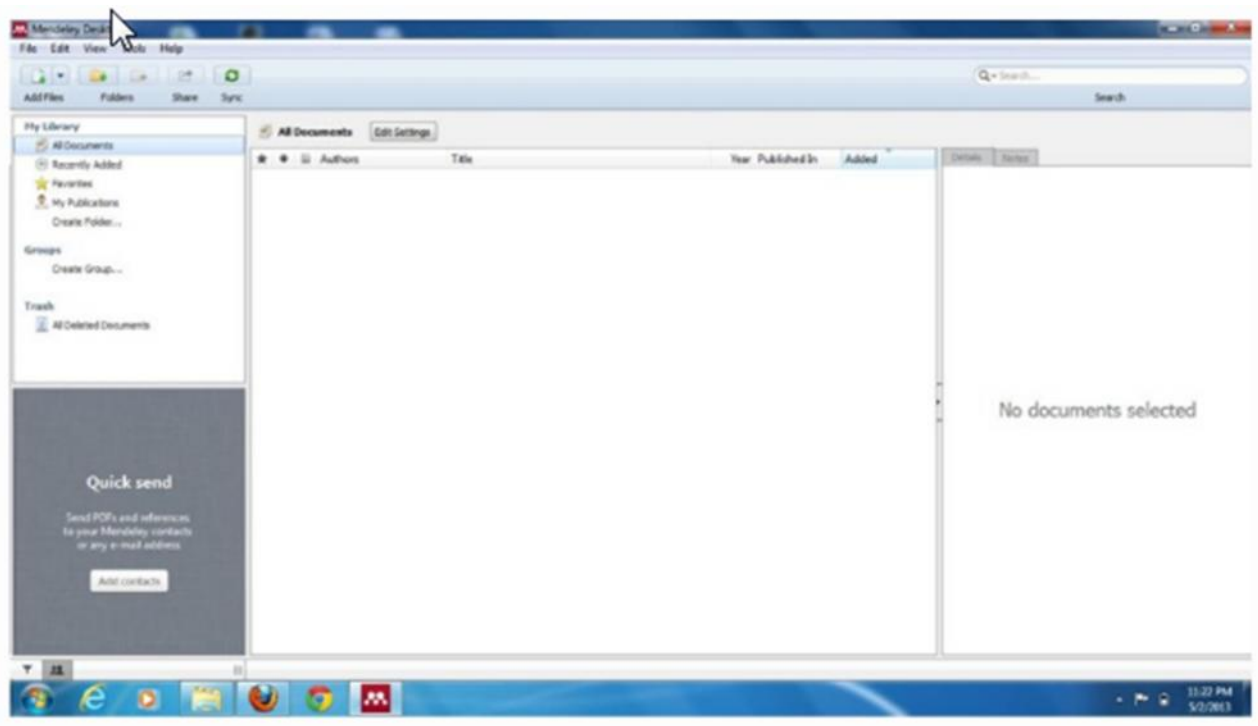

Interface Aplikasi Mendeley Desktop terdiri atas 3 bagian,

- 1. Kolom sebelah kiri (*left panel*), menampilkan seluruh sumber daya (koleksi referensi) yang Anda miliki. My Library terbagi ke dalam folder dan kelompok. Beberapa folder secara otomatis disediakan oleh Mendeley, seperti: "recently added, favorities".
- 2. Kolom tengah (*central panel*), dipergunakan untuk menampilkan rincian daftar sumber daya referensi yang dipilih pada kolom kiri.
- 3. Kolom sebelah kanan (*right panel*), dipergunakan untuk menampilkan detail informasi dari koleksi terpilih di kolom tengah.

Sedangkan "**toolbar**" berisi ikon untuk tugas-tugas yang bersifat umum, seperti menambah dan menghapus dokumen, melakukan sinkronisasi dan sebagainya. Anda juga dapat melakukan '*drag and drop*" maupun "*right click*".

# **4. MEMBANGUN LIBRARY DALAM MENDELEY**

# **4.1 Menambahkan Dokumen**

Klik icon **Add file** pada menu bar untuk menambahkan dokumen ke dalam Mendeley.

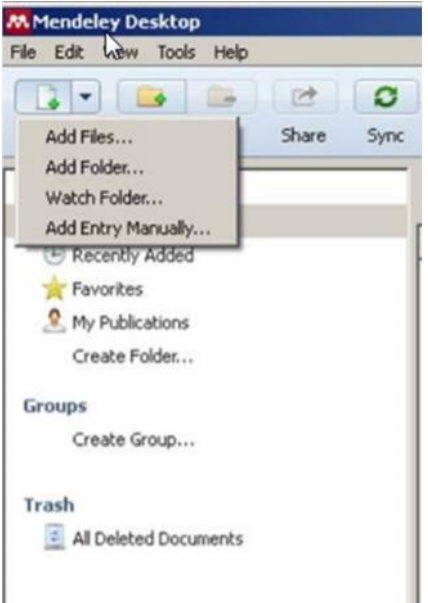

- *add file* : untuk menambahkan dokumen satu per satu
- *add folder* : menambahkan dokumen satu folder sekaligus
- *watch folder* : penambahan dokumen dalam folder secara otomatis akan ditambahkan ke dalam Mendeley
- *add entry manual* : menambahkan (input) data secara manual.

Pilih file dokumen (PDF, RTF, Doc) yang akan ditambahkan ke dalam library Mendeley. Klik Open untuk menyelesaikan proses penambahan.

TIPS: *Drag and drop file PDF ke dalam jendela Mendeley akan mempercepat pekerjaan anda*.

# **4.2 Import dan Export Citation**

- **a. Import Citation dari JSTOR**
- Berikan tanda centang pada setiap artikel dalam JSTOR yang ingin ditambahkan sitasinya ke dalam *library*.
- Klik icon *Import to Mendeley* pada menu bar browser Anda.
- Klik I*mport* pada tampilan menu berikutnya untuk memulai proses import data ke Mendeley.

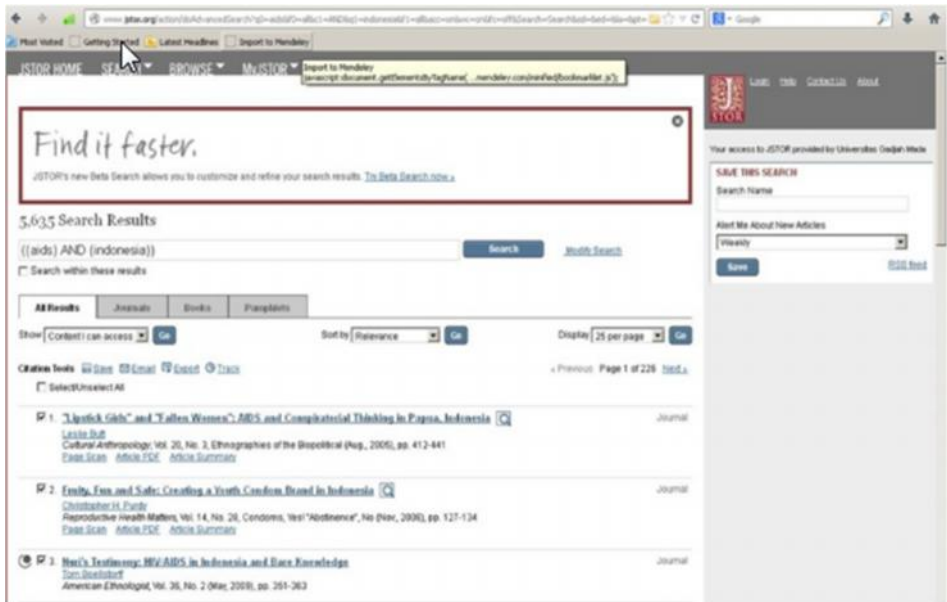

#### b. **Import Citation dari Google Scholar**

**Google scholar** (Google Cendekia) memiliki fasilitas atau fitur untuk ekspor *citation* ke dalam format EndNote, BibTex., RefMan, dan RefWorks. RefMan dapat dipilih untuk memudahkan *ekspor citation* ke *reference manager* yang digunakan, termasuk Mendeley Desktop. Sayangnya fitur ini tidak secara otomatis aktif sehingga perlu diaktifkan terlebih dahulu. Untuk mengaktifkan fitur ini, klik terlebih dahulu menu "*setting*" yang terletak di pojok kanan atas halaman web Google Scholar.

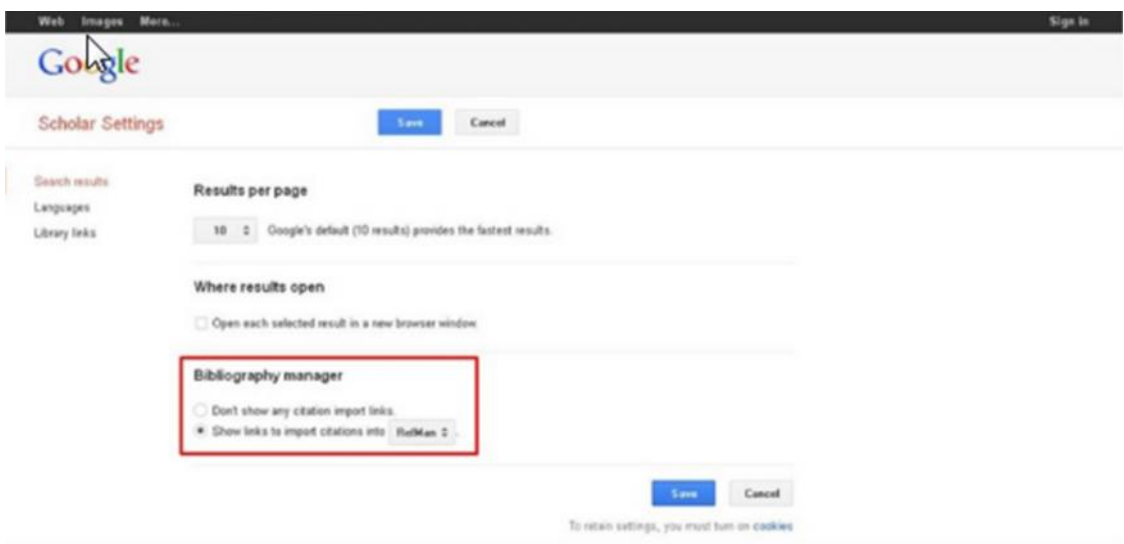

- Masukkan *keyword* yang ingin dicari pada kotak/kolom pencarian Google search.
- Tentukan artikel yang akan diimpor data sitasinya, kemudian klik link *Import to Refman* yang ada di bawah judul artikel

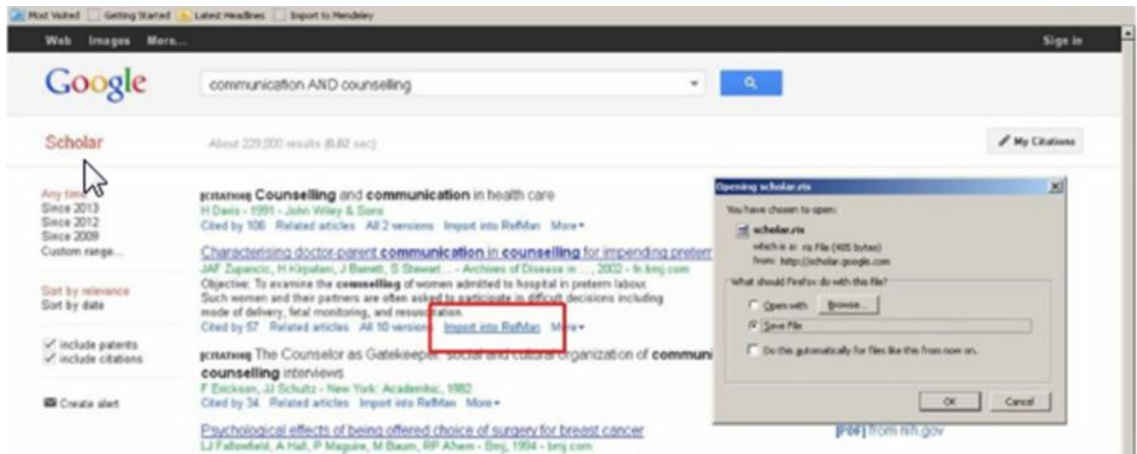

#### TIPS :

- Pastikan referensi yang akan Anda sitir memiliki *permanent address* seperti DOI, ArXiv, PMID sehingga terhindar dari penggunaan referensi yang tidak akurat.
- Pastikan referensi yang diunduh berasal dari direktori atau *database* yang valid, seperti ERIC, JSTOR, DOAJ, EBSCOhost, ProQuest, dll.

#### c. **Export Citation dan Abstract dengan Format RIS**

- Masukkan *keyword* untuk artikel yang ingin Anda cari pada database ScienceDirect.
- Berikan tanda centang pada artikel yang terpilih untuk diekspor sitasinya.

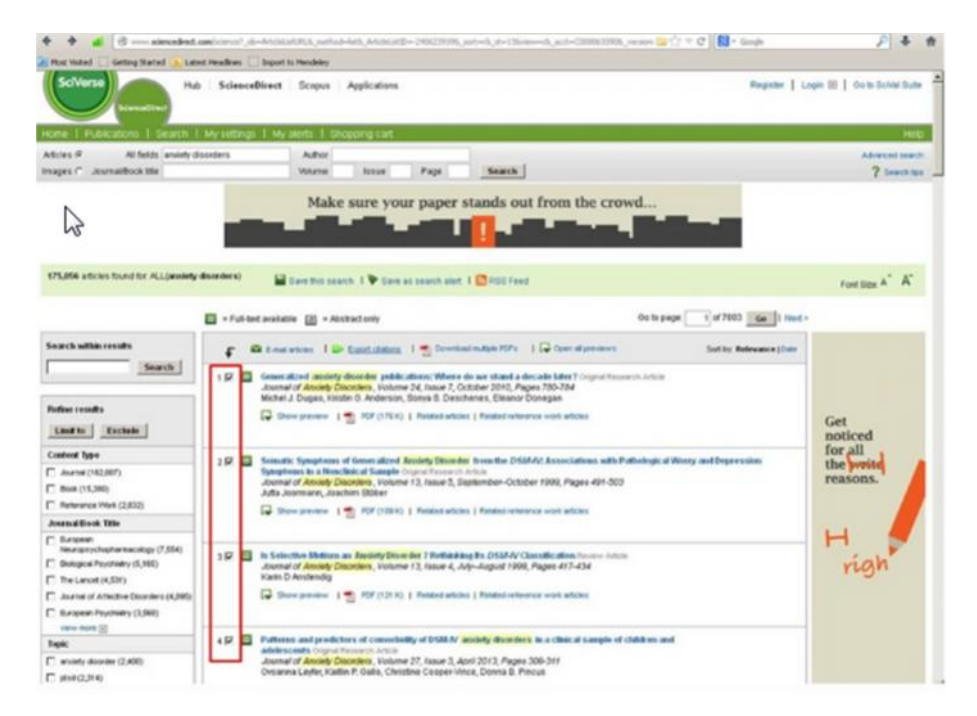

 Pada tahapan berikutnya, database ScienceDirect akan meminta kita untuk menentukan:

- *Content format* : apakah hanya sitasi saja ataukah sitasi dan abstrak
- *Export format* : pilih RIS Format agar datanya bisa dibaca oleh Mendeley
- Klik *export* untuk memulai proses.

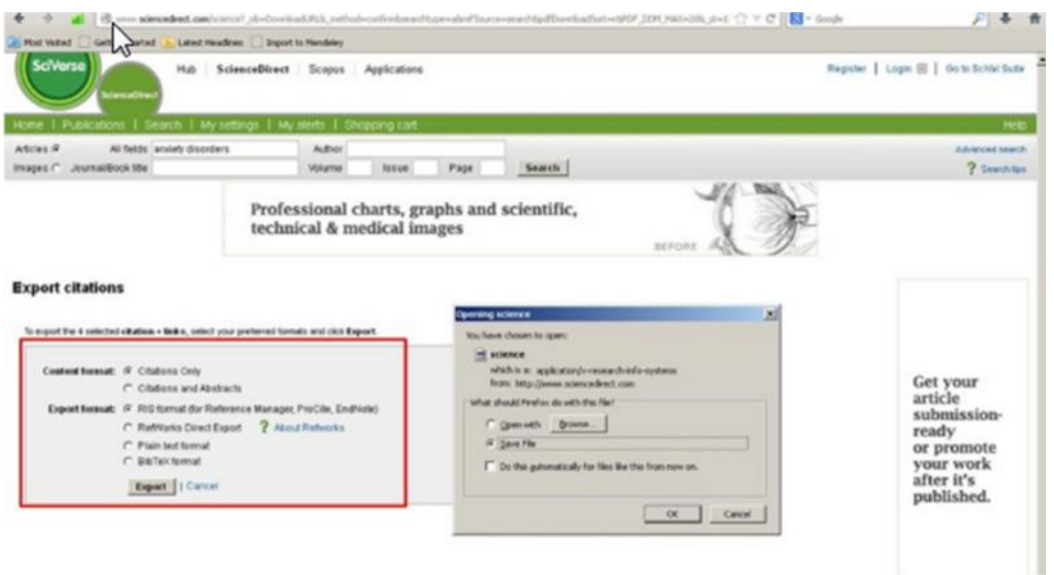

#### **Bertukar data dengan perangkat lunak "***citation & reference manager***" yang berbeda.**

Mendeley memiliki fasilitas untuk saling bertukar *library* dengan perangkat lunak manajemen referensi lainnya, seperti EndNote dan Zotero. Karena format standar file yang digunakan masing-masing perangkat lunak berbeda, maka kita dapat mengekspor data (*library*) ke dalam format *Extensible Markup Language (XML) atau Research Information Systems (RIS)* yang lebih umum dipakai untuk pertukaran data *citation*.

#### **a. Bertukar data dengan EndNote**

Agar Mendeley dapat membaca data yang dikelola dengan perangkat lunak EndNote, ikuti langkah-langkah seperti berikut :

*Pada perangkat lunak EndNote*

- Buka menu File dan pilih *Export*.
- Pada jendela *export file name* yang muncul , pilih XML atau RIS untuk opsi *Save as Type.*
- Klik *Save* untuk memulai ekspor data dan menyimpannya ke dalam komputer.

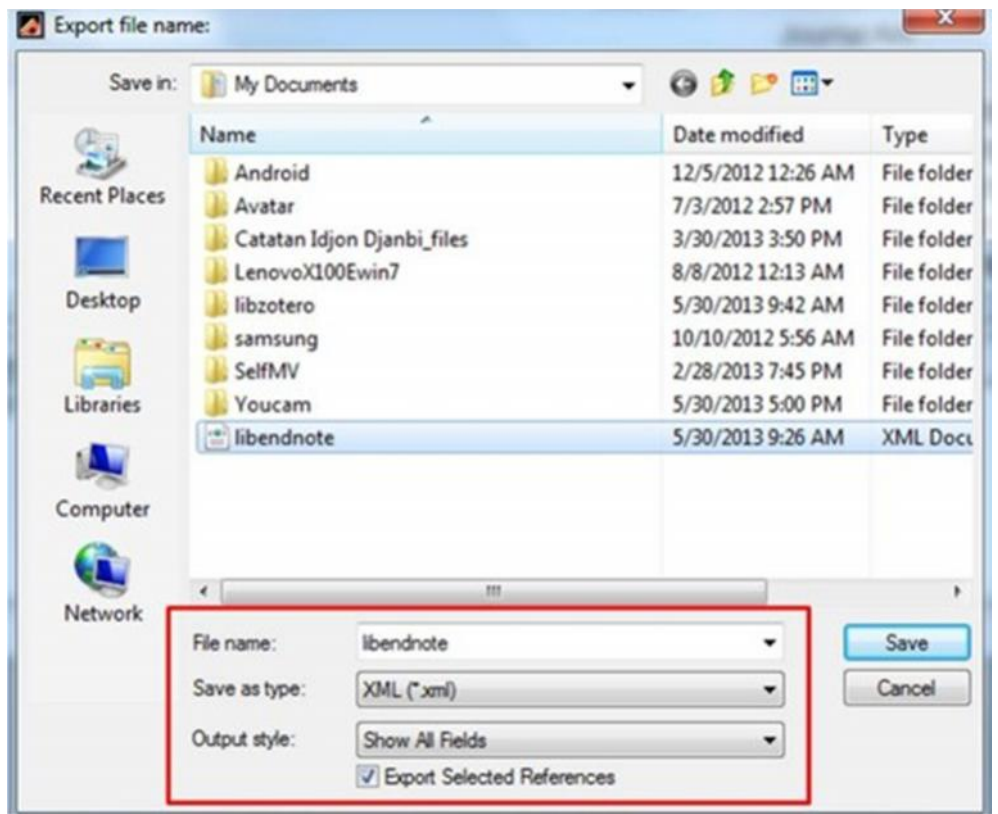

*Pada perangkat lunak Mendeley Desktop*.

- Buka menu File dan pilih *Import*… —> EndNote XML
- Pada jendela Add Files yang muncul, pilih file hasil eskpor dari EndNote (.xml)

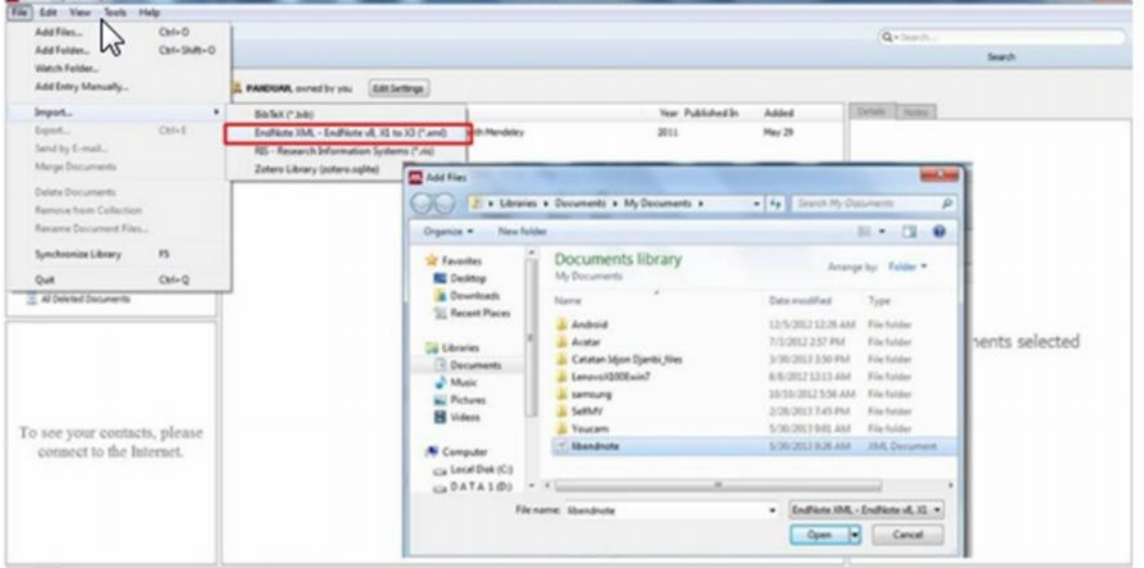

 Klik Open, dan Mendeley akan menambahkan data citation dari EndNote tersebut ke dalam *library*.

 $\blacksquare$ 

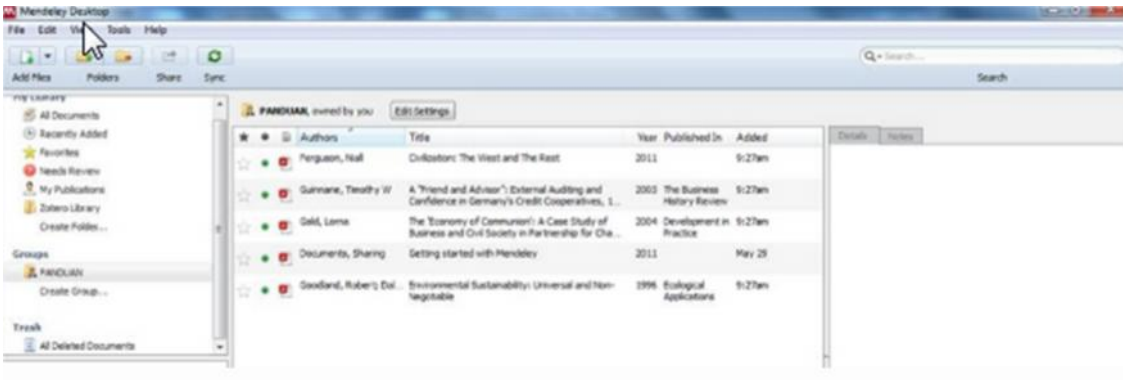

#### **b. Bertukar data dengan Zotero**

Mendeley dapat dengan mudah mengintegrasikan data yang ada di Zotero ke dalam sistem Mendeley.

- Buka menu Tools pada Mendeley, kemudian pilih Option.
- Pada jendela Option yang muncul kemudian, pilih tab "Zotero/CiteUlike".
- Beri tanda centang pada bagian Zotero Integration, dilanjutkan klik "Apply".

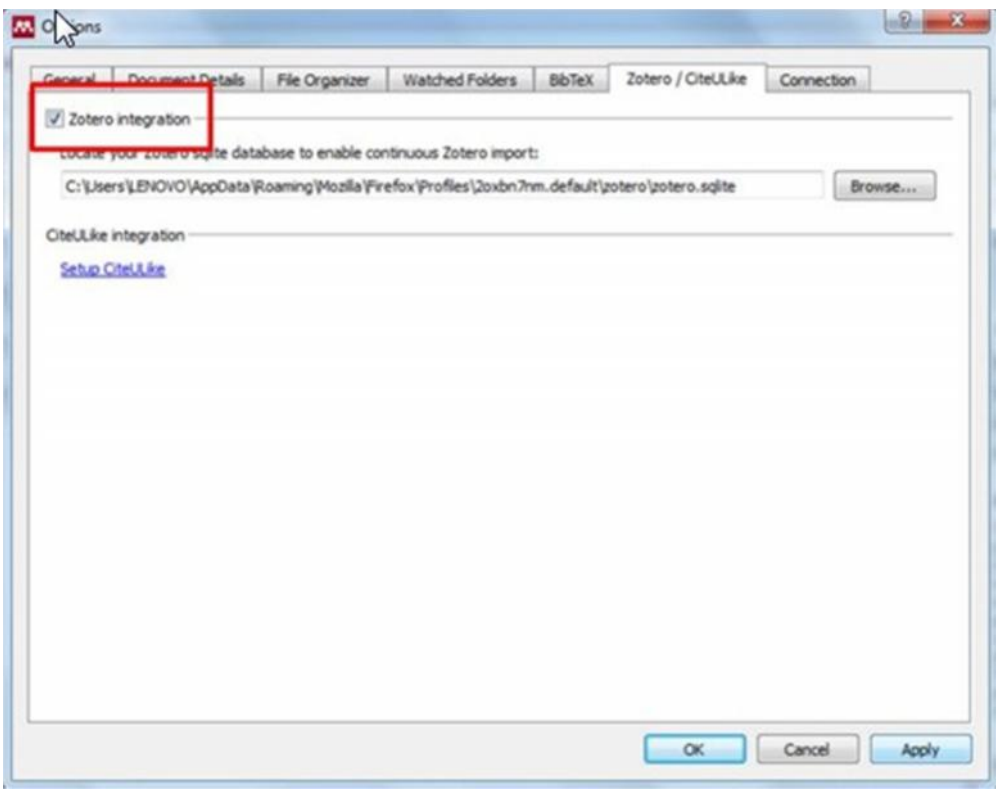

Secara otomatis data pada Zotero akan terintegrasikan dengan Mendeley. Setiap penambahan data pada Zotero akan ditambahkan pula ke dalam *library* Mendeley.

#### **Sinkronisasi ke dalam Mendeley Web.**

Mendeley memiliki fitur sinkronisasi file yang sangat bermanfaat ketika kita bekerja dengan banyak perangkat yang berbeda. Dengan mengaktifkan fitur sinkronisasi ini, maka file-file PDF yang kita miliki dalam Mendeley akan disimpan juga dalam *web server* Mendeley sehingga dapat diakses dari tempat atau perangkat yang berbeda. Untuk menjalankan sinkronisasi file ke dalam Mendeley Web, ikuti langkah berikut ini:

- Pilih "*all documents*" pada panel My Library (left panel).
- Pilih "*edit settings*"
- Atur "*synchronization options*" sesuai dengan kebutuhan.

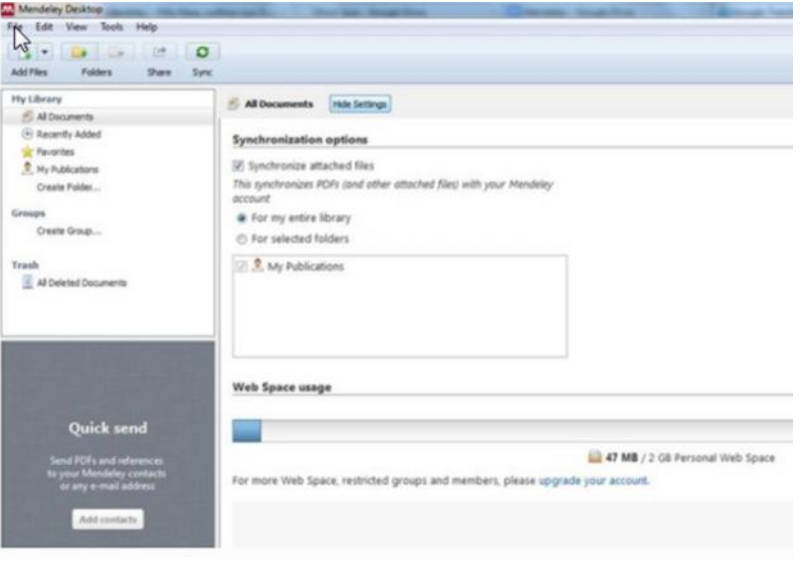

Klik "*Save & Sync*".

Atau

- Jalankan Mendeley desktop
- Klik 'Sync Library'

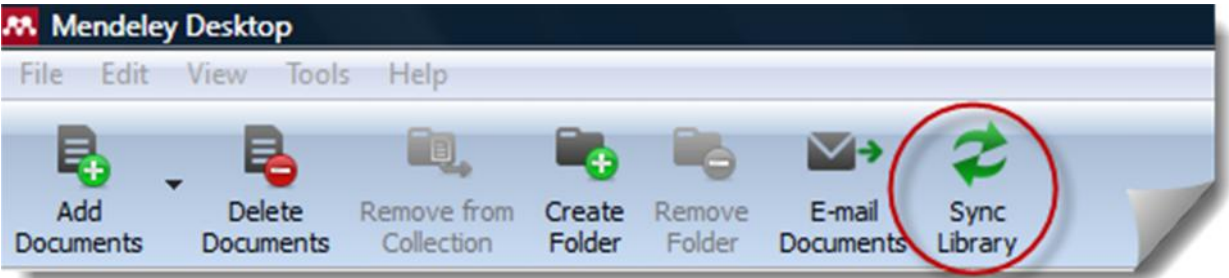

Login ke dalam akun Mendeley Web untuk melihat hasilnya

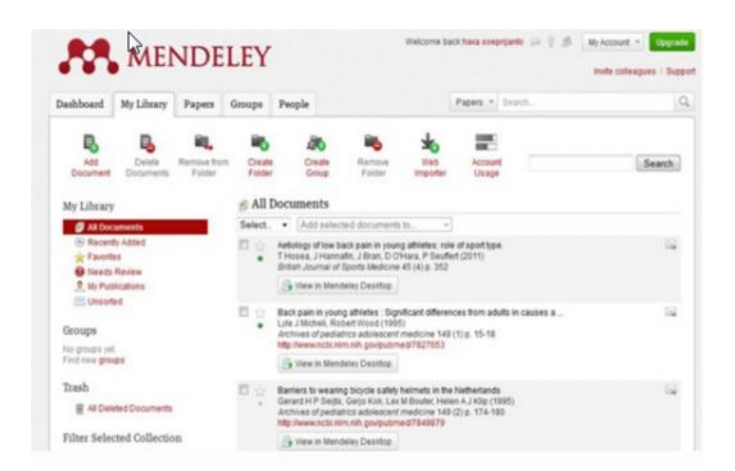

Sarana penelusuran di Mendeley

- 1. **Paper** Untuk menelusur referensi
- 2. **Group** untuk mencari research group
- 3. **People** Untuk mencari

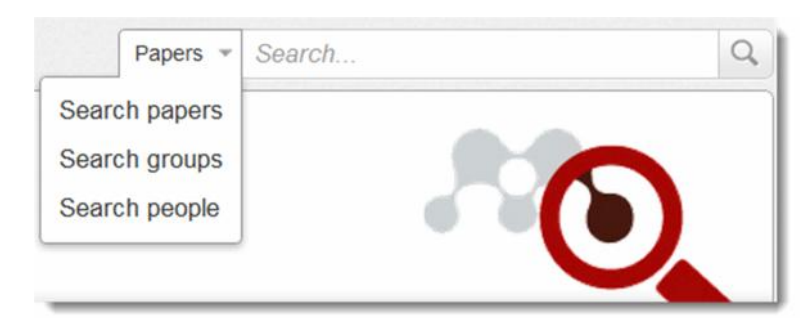

#### Menyimpan referensi ke Mendeley library di Web

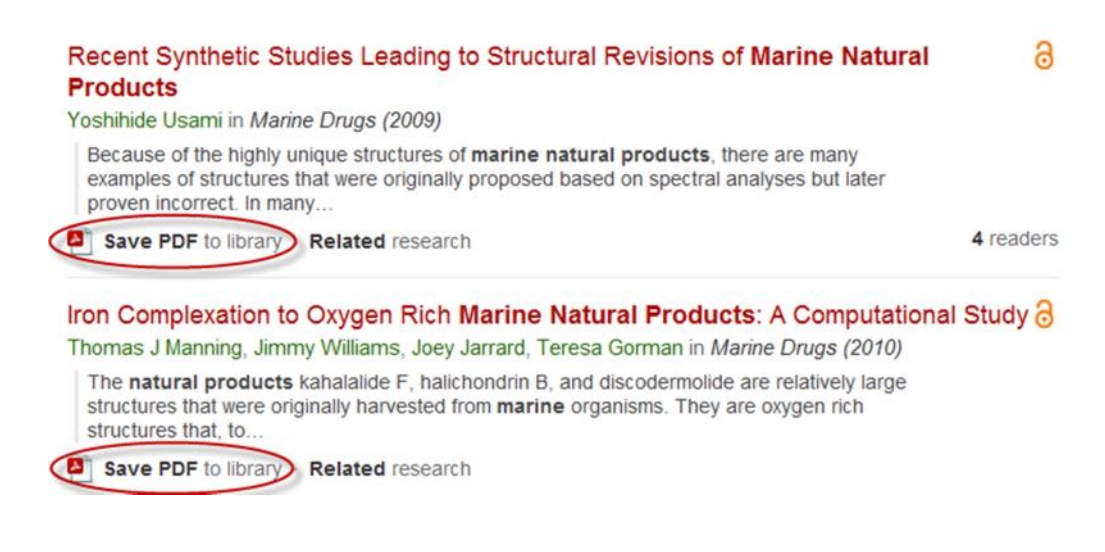

# **5. MENGELOLA DOKUMEN DAN REFERENSI**

## **a. Membuat Folder**

- Arahkan kursor pada My Library (*left panel*) dan klik *All Document*.
- Klik icon *Create New Folder* pada menu bar.

Ketikkan nama folder yang Anda buat dan tekan enter.

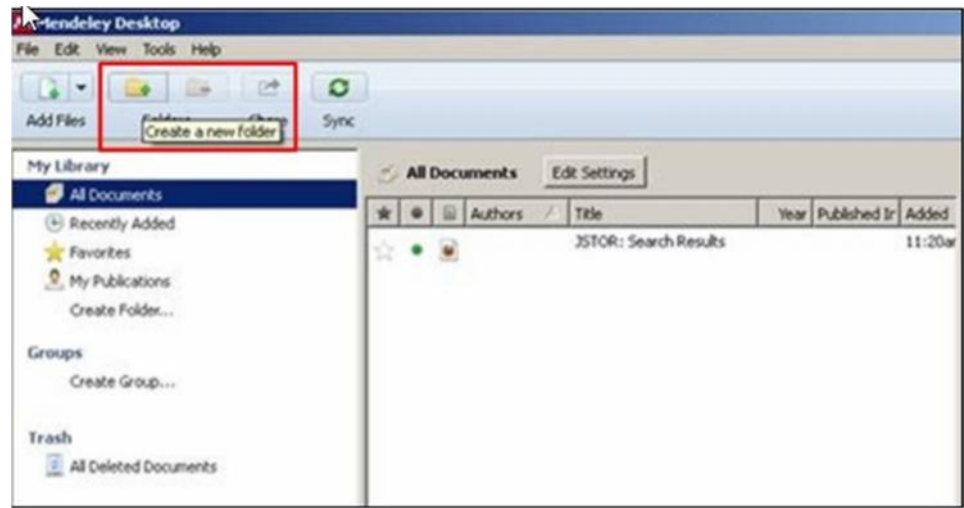

# **Catatan:**

Folder dan sub folder dibuat untuk mengumpulkan dokumen yang memiliki kesamaan topik bahasan.

## **b. Pencarian Pintar**

Mendeley memiliki fasilitas pencarian pintar untuk memudahkan proses temu kembali referensi yang kita inginkan. Pencarian pintar (*smart searching*) akan menandai (*highlight*) kata atau frasa di dalam artikel yang sesuai dengan istilah yang diketikkan di dalam kolom pencarian.

- Ketikkan pada kotak pencarian, kata yang akan gunakan sebagai dasar pencarian artikel.
- Tekan tombol **Enter** untuk memulai pencarian.

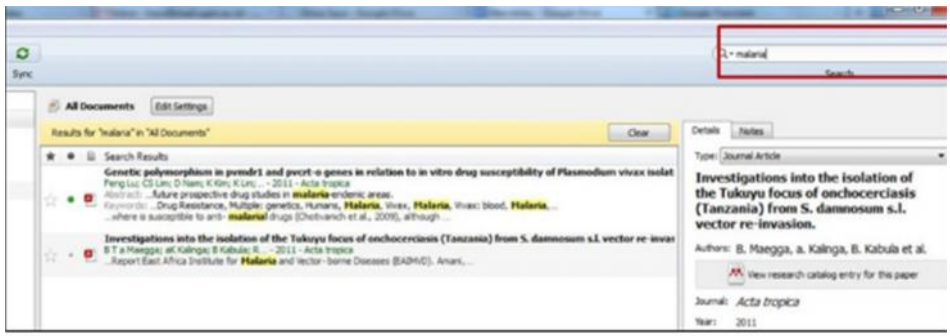

#### **c. Membaca dan Menambahkan Catatan Penting**

Kita dapat menandai (*highlighting*) teks atau paragraf penting pada artikel PDF yang kita baca dan menambahkan catatan atau tanggapan mengenai referensi yang dibaca.

- Buka artikel/file PDF dengan meng-klik dua kali judul artikel yang ada pada central panel.
- Klik icon *Highlight* pada menu bar, dan tandai teks/paragraf penting pada artikel yang sedang Anda baca.

Klik icon *Note* pada menu bar, apabila Anda ingin memberikan catatan khusus, atau tanggapan pada bagian tertentu dari artikel yang sedang dibaca.

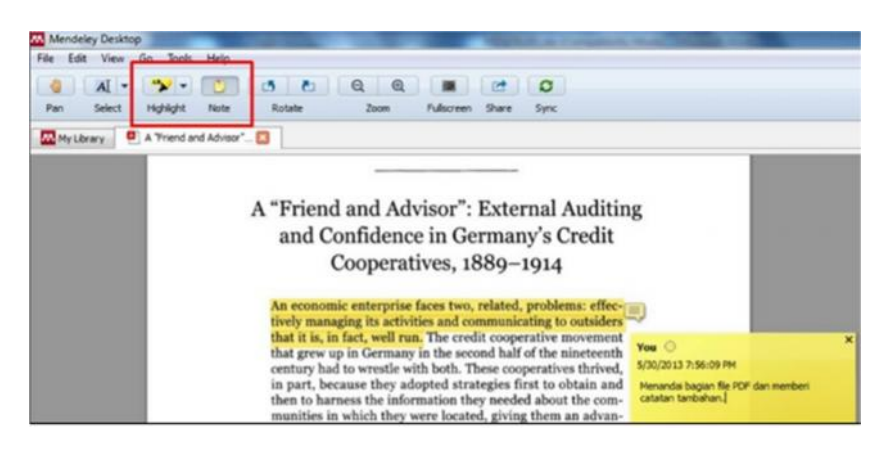

#### **d. Menggabungkan Document**

- Klik TOOL pada menu bar, dan pilih *Check for duplicates*.
- Klik *Confirm merger* untuk menggabungkan file-file yang sama/ganda.

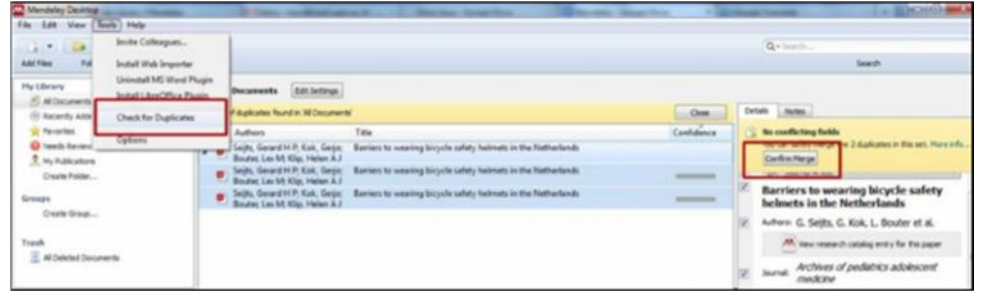

#### **e. Menggabungkan nama penulis, tag atau publikasi ganda**

Dalam pencarian (filter) oleh penulis/tag/publikasi panel, klik nama ganda yang tidak benar, dan drag & drop ke yang benar untuk mengubah nama tersebut,

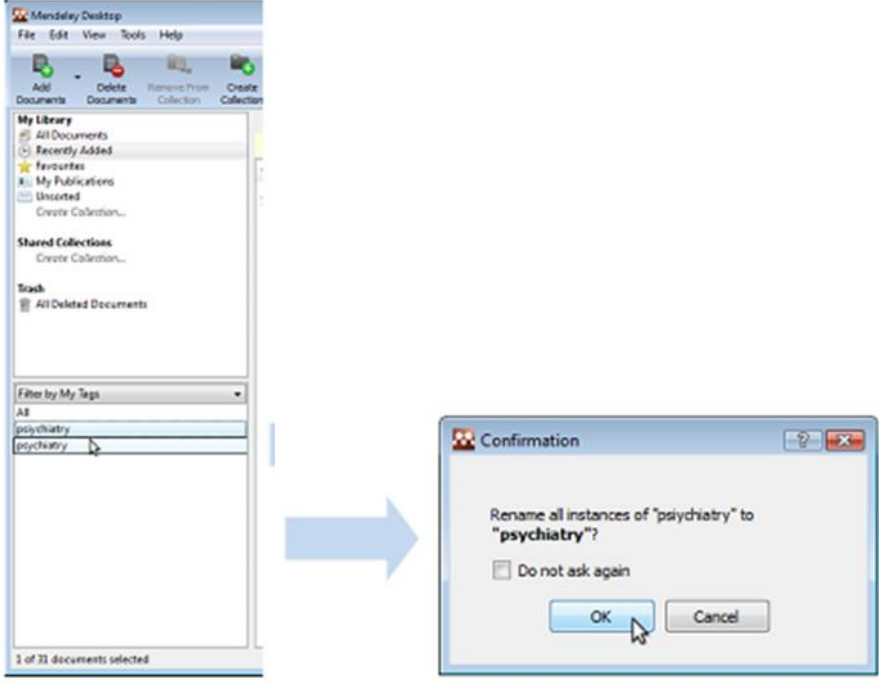

*Misalnya jika memiliki dokumen "psychiatry" and "psi ychiatry", rubah yang satu menjadi nama yang benar.*

## **f. Dokumen dapat ditandai dibaca/belum dibaca**

Melacak paper yang belu dibacam ketika dokumen telah ditambahkan ke mendeley, maka dapat ditandai yang belum dibaca menggunakan titik hijau kecil. Jika anda membukanya dalam Mendeley PDF viewer akan ditandai dibaca. Atau cukup klik pada titik hijau untuk beralih dibaca/belum dibaca.

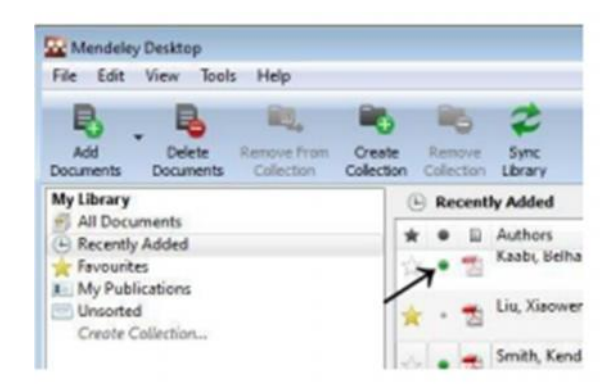

#### **g. Favorit**

Anda dapat menandai dokumen (supaya dokumen dapat dilacak) dengan ikon bintang. Cukup klik bintang, dan klik lagi untuk menghilangkan. Semua dokumen favorit akan muncul dalam koleksi favorit, sehingga and adapt merujuk kemballi kepada mereka dengan satu klik.

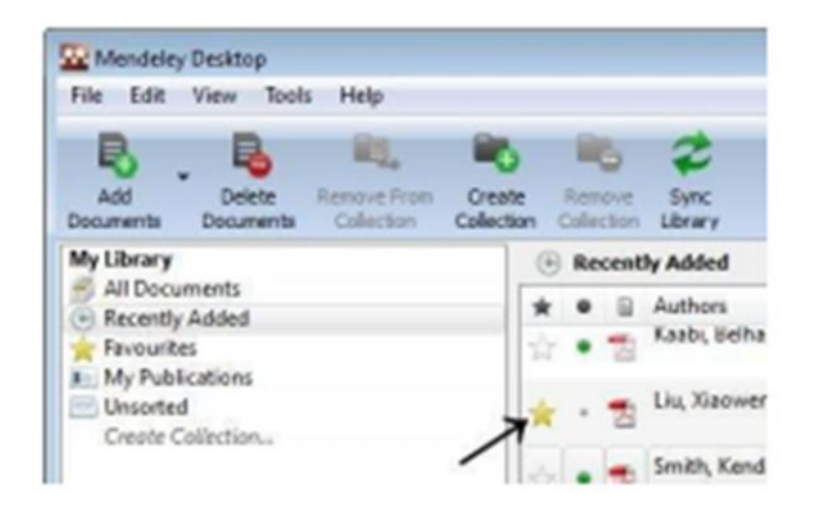

# **6. MEMBUAT SITIRAN DAN DAFTAR PUSTAKA**

Sebelum membuat sitiran dan daftar pustaka dengan menggunakan data yang terdapat dalam Mendeley, pastikan bahwa Mendeley sudah terintegrasi di dalam perangkat lunak pengolah kata yang kita miliki.

#### 1. **Instalasi MS Word plug**

- Klik menu Tool pada baris menu Mendeley dan pilih "*Install MS Word Plugin*" untuk mengintegrasikan Mendeley pada MS Word.
- Apabila aplikasi MS Word sedang dalam keadaan aktif, maka Mendeley akan memberitahu dan meminta kita untuk menutup aplikasi tersebut. Klik YES untuk melanjutkan proses instalasi.

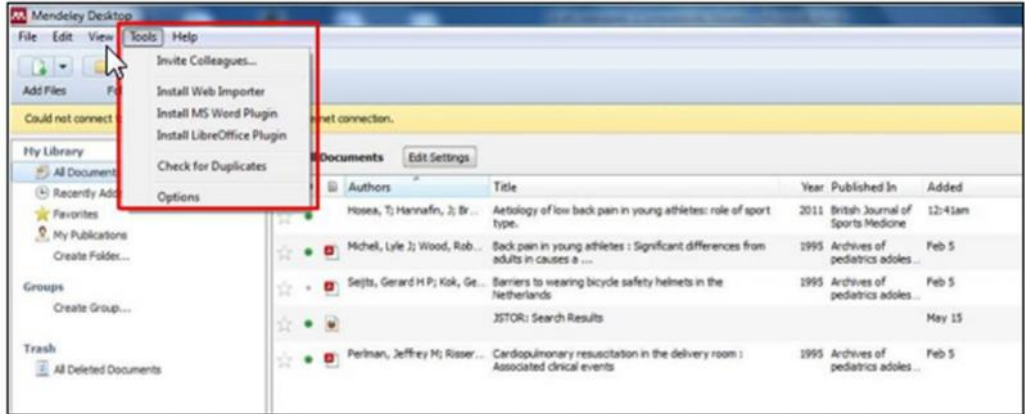

## **2. Instalasi LibreOffice plug in**

 Sama seperti instalasi *plug in* untuk MS Word, klik menu Tool pada baris menu Mendeley dan pilih "*Install LibreOffice Plugin*" untuk mengintegrasikan Mendeley pada LibreOffice.

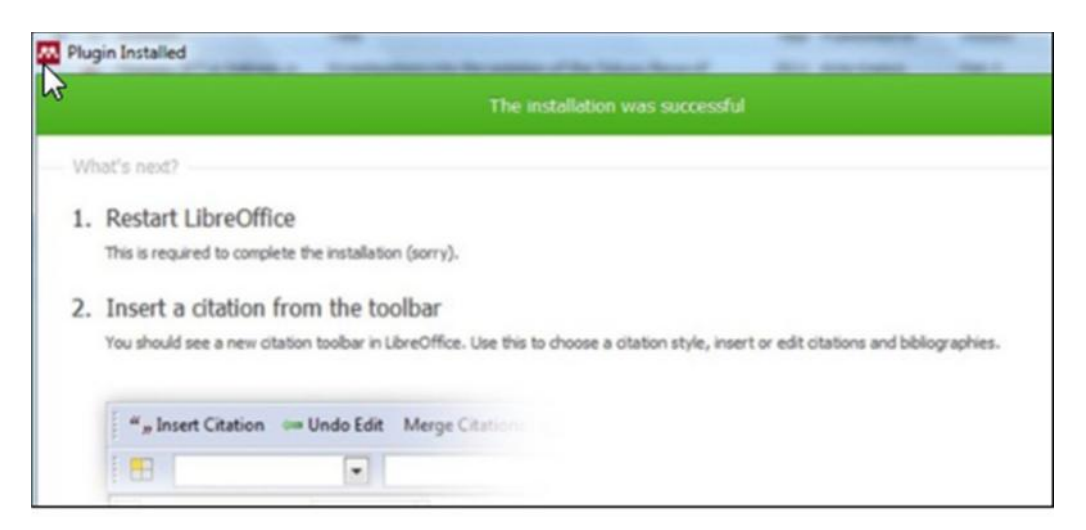

## **3. Membuat Sitiran dalam Tulisan**

**23** Aljebi 2015|

Untuk membuat sitiran dari daftar referensi yang kita miliki dalam Mendeley, ikuti langkah berikut ini.

Klik *Insert citation* dari toolbar MS Word. Klik *Go to Mendeley*, untuk mengaktifkan/membuka Mendeley.

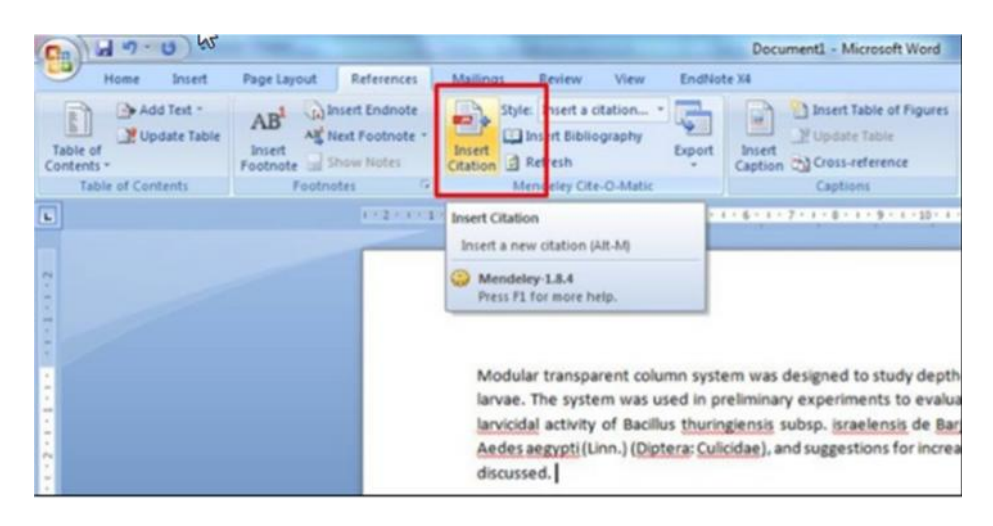

- Pilih judul referensi yang disitir.<br>• Klik "cite"
- Klik "*cite*"

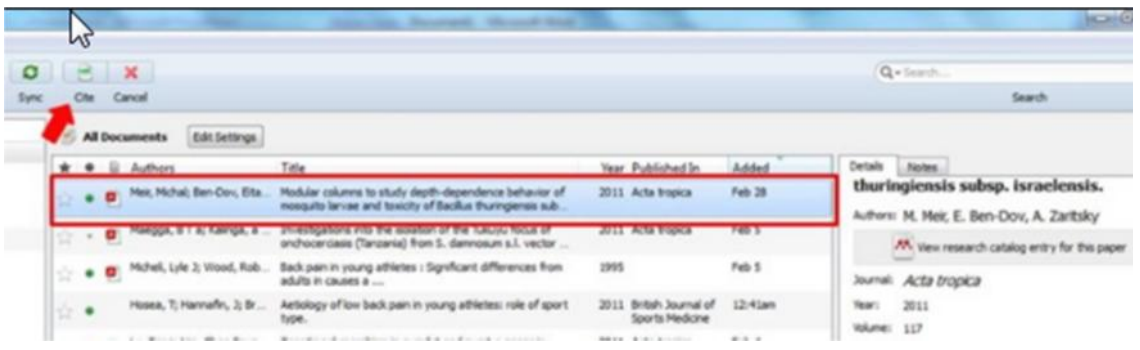

 Untuk mengubah format penulisan citation yang digunakan, sesuaikan pilihan *Style* di kanan menu *Insert Citation*.

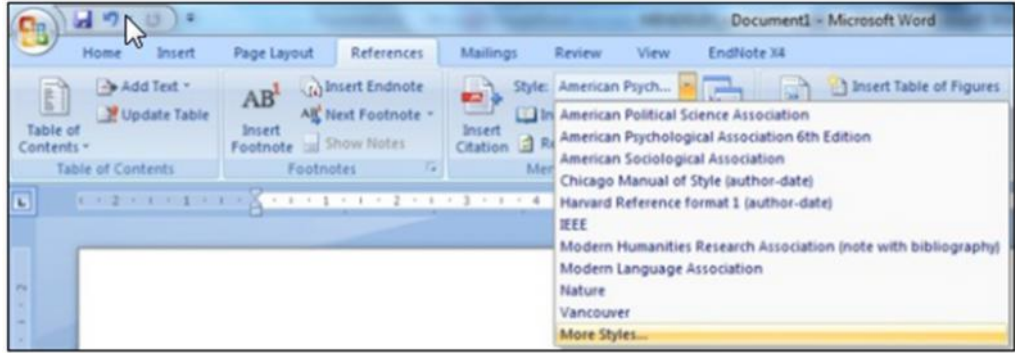

**4. Menambahkan citation styles**

- 
- 
- Klik 'View' Pilih 'Citation Styles' Atau , pilih 'More Styles' untuk menambahkan styles yang belum masuk list

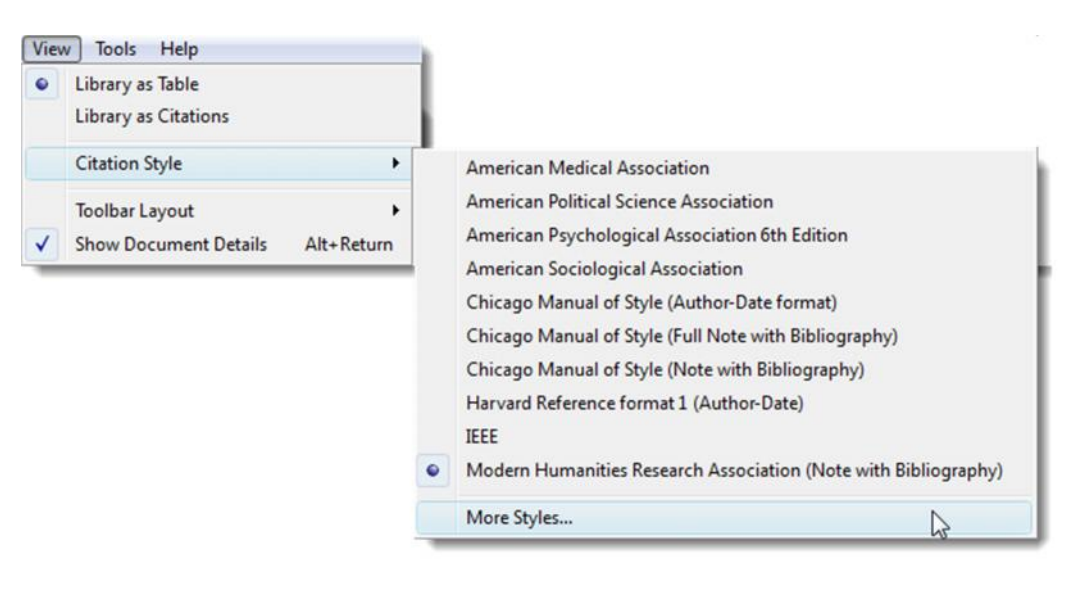

#### **5. Memilih citation styles**

- 
- Klik 'Styles'<br>• Pilih citation style yang diinginkan

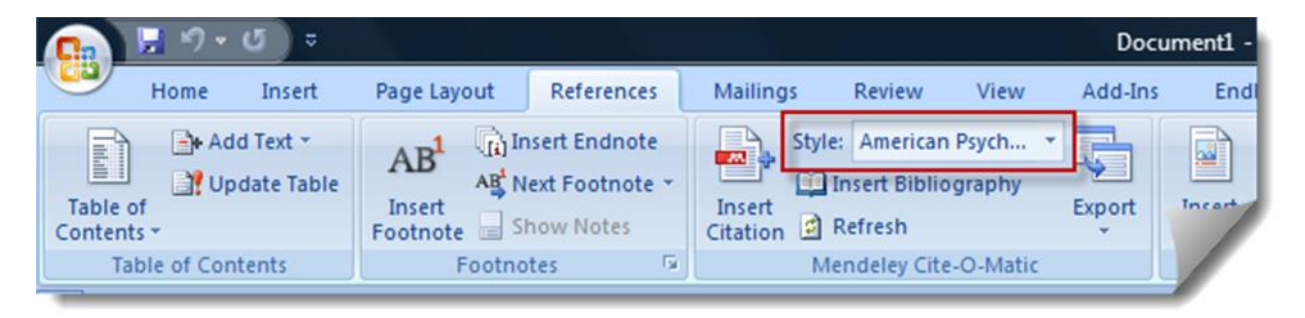

#### **6. Web Importer**

Anda dapat mengimpor referensi dari suatu situs website dengan satu klik dari layanan yang tercantum di bawah ini. Untuk menginstal *Web Importir* dan untuk mengetahui bagaimana menggunakannya hanya memilih :

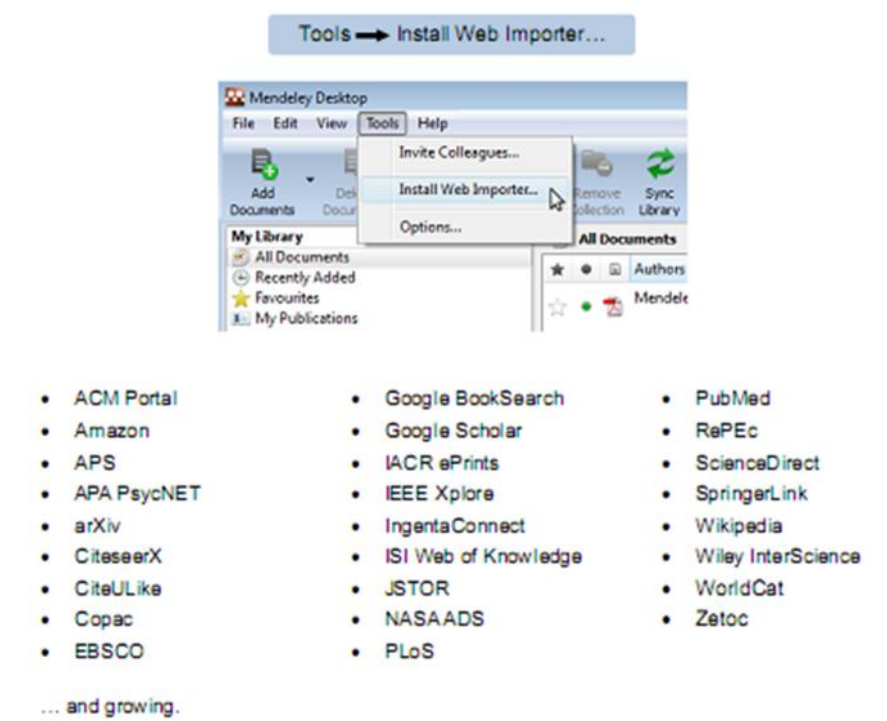

*Watch folders* untuk menambahkan PDF otomatis

Ketika anda menempatkan dokumen dalam *watched folder*, akan secara otomatis ditambahkan ke Mendeley, jadi anda dapat membuat anotasi, mensitir dan mencari referensi secara cepat.

Menambahkan files ke Mendeley menggunakan watched folders membuat mudah menambah beberapa file sekaligus ke dalam komputer anda.

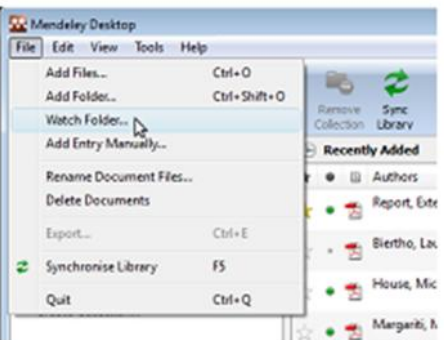

## **7. Membuat Daftar Pustaka**

Untuk membuat daftar pustaka secara otomatis, ikuti langkah berikut:

- Posisikan kursor di akhir paper
- Klik *Insert Bibliography* pada menu bar.

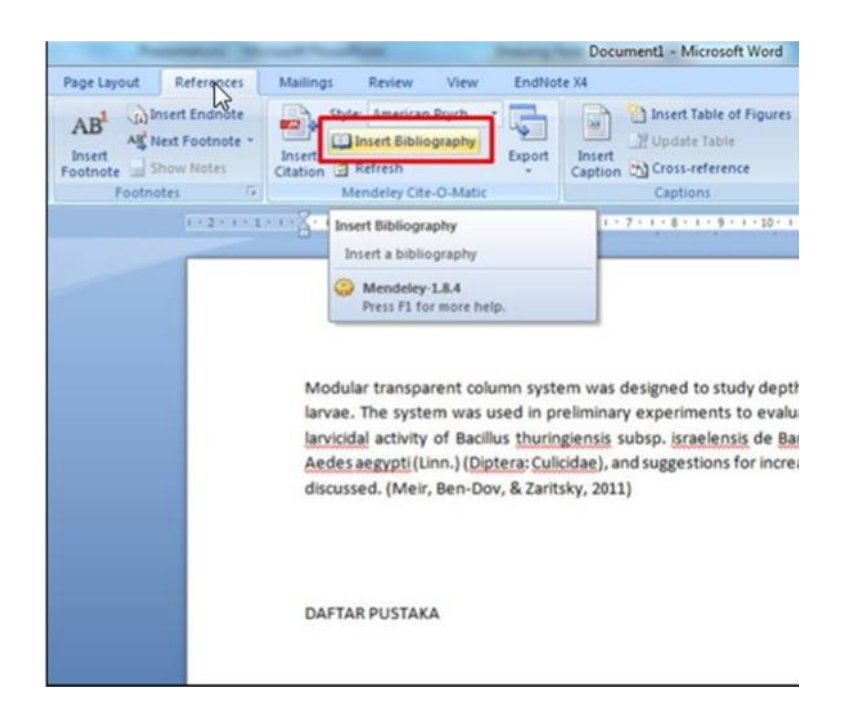

Mendeley secara otomatis akan membuat daftar pustaka dari seluruh referensi yang disitir di dalam dokumen.

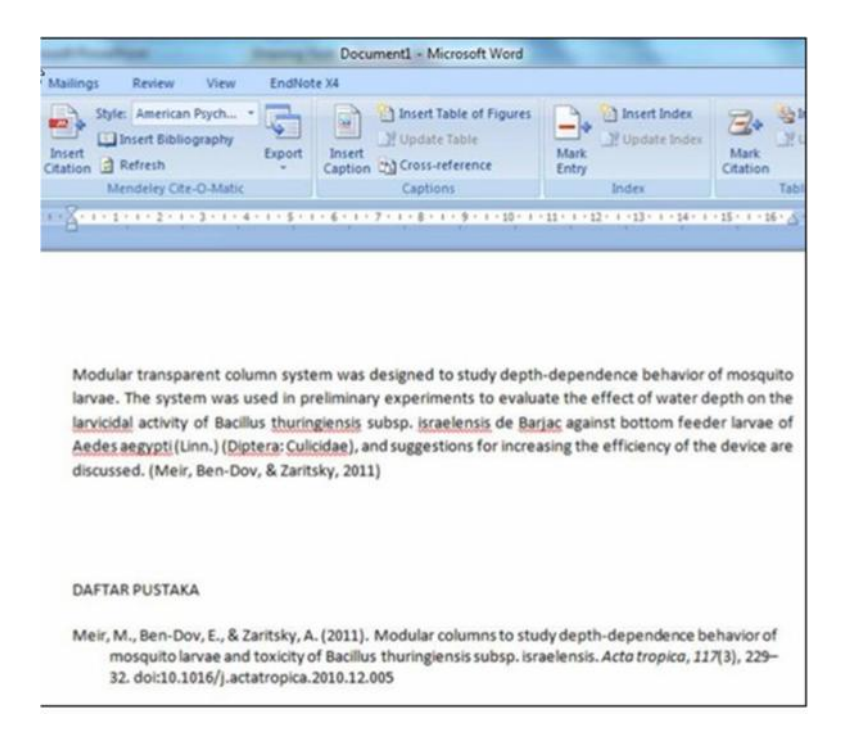

#### **CATATAN:**

Perubahan atau penambahan sitiran pada dokumen setelah ini akan secara otomatis mengubah daftar pustaka yang telah dibuat.

# **7. GRUP DAN SHARING PUBLIKASI**

#### **1. Membuat Group**

Group merupakan sarana untuk berkolaborasi dan berbagi koleksi dokumen dengan sesama peneliti atau rekan kerja. Setiap anggota kelompok dapat mengunggah dokumen untuk dimanfaatkan secara bersama-sama. Untuk membuat group, ikuti langkah-langkah berikut :

- Klik *Create Group* pada panel sebelah kiri (*left panel*).
- Pada *central panel*, tentukan pengaturan untuk *group* yang dibuat dengan memilih :

*Public group*, bila ingin *share* referensi dalam format citation dan abstrak saja.

*Private group*, bila ingin *share* referensi berikut dengan file *fulltext*.

- Isi *Group Name* dengan nama yang sesuai. Lengkapi deskripsi mengenai grup yang dibuat.
- Akhiri dengan klik *Create Group* di bagian bawah *central panel*.

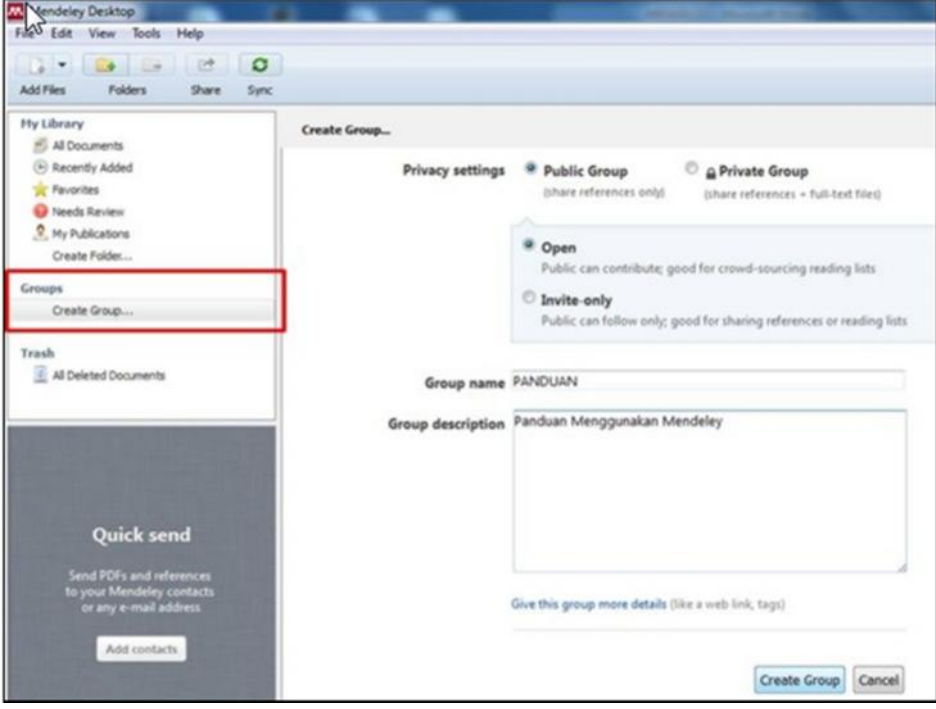

## 2. **Menambahkan Anggota dan Dokumen Dalam Group**

Setelah grup dibuat, kita dapat menambahkan anggota dan juga dokumen ke dalam grup. Untuk menambahkan anggota ke dalam grup,

- Pilih **group** pada *left panel* yang akan ditambah anggotanya.
- Klik tab **Members** pada *central panel*.
- Klik *Invite contact or emails to this group* di bawah tab Member. Ketikkan nama atau alamat email orang yang akan diajak bergabung ke dalam grup.
- Klik Send untuk menyelesaikan seluruh rangkaian proses menambah anggota.

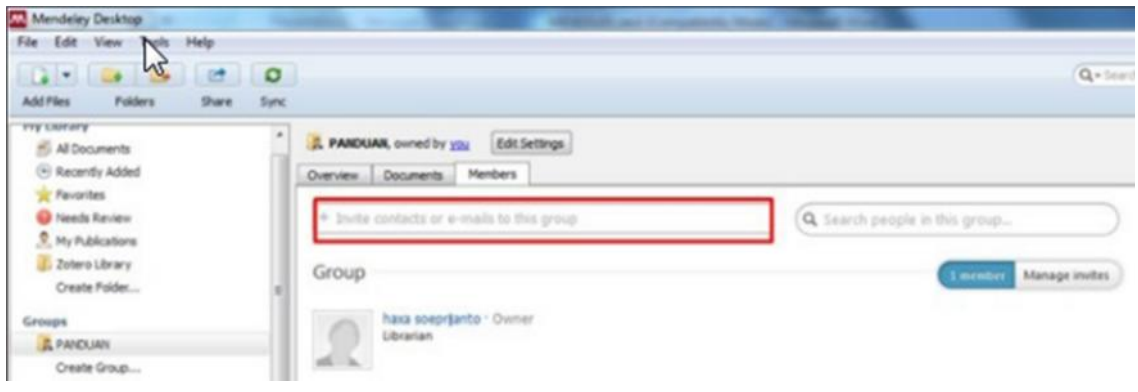

Sedangkan untuk menambahkan dokumen ke dalam grup, ikuti langkah berikut ini.

- Pilih **group** pada *left panel* yang akan ditambah dokumen.
- Klik tab **Document** pada *central panel*.
- Klik *Add Files* pada menu bar di sebelah kiri atas *interface* Mendeley.
- Pilih atau blok dokumen yang akan ditambahkan ke dalam grup.
- Klik Open untuk menampilkan dokumen yang ditambahkan ke dalam grup.

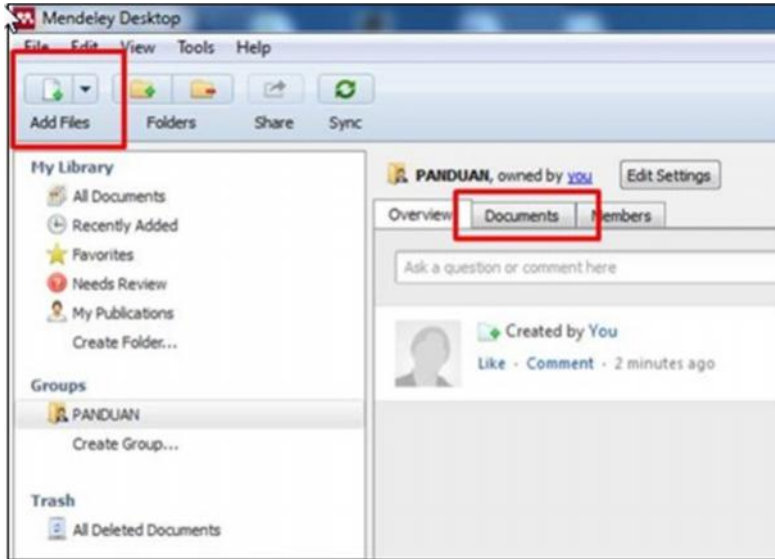

## 3. **Memanfaatkan Group Sebagai Jejaring Sosial**

Di dalam jendela grup terdapat tab *OVERVIEW* yang berfungsi untuk menampilkan seluruh aktivitas yang berlangsung di dalam grup. Kita dapat melihat perkembangan terbaru dari siapa saja yang telah bergabung ke dalam grup, dokumen/tulisan apa saja yang telah ditambahkan, dan sebagainya.

Melalui tab *Overview* ini kita dapat menggunakan Mendeley (*group*) sebagai media jejaring sosial yang memungkinkan kita berkomunikasi dengan sesama anggota dalam group, berdiskusi, dan berkolaborasi untuk membuat sebuah penelitian.

Untuk memulai sebuah komunikasi/diskusi, tuliskan pokok pikiran kita ke dalam kotak yang ada di bagian atas dari tab *overview* sebagaimana layaknya melakukan update status dalam media jejaring sosial.

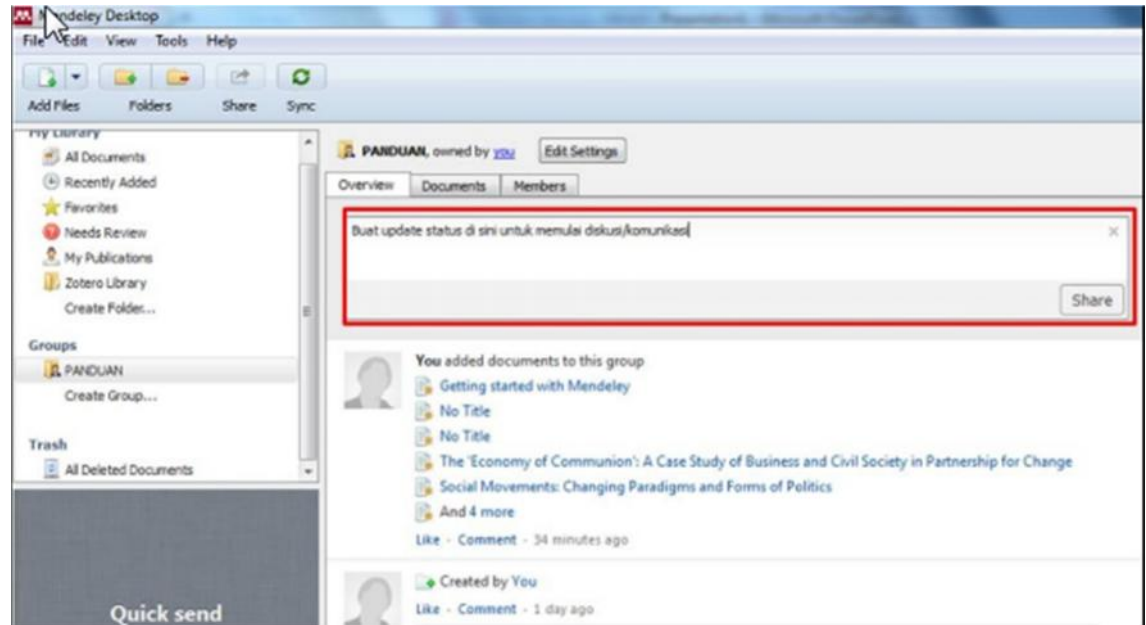

Disamping itu, kita juga dapat memberikan komentar atau tanggapan atas tulisan yang dibuat dengan klik tombol *Comment* di bawahnya.

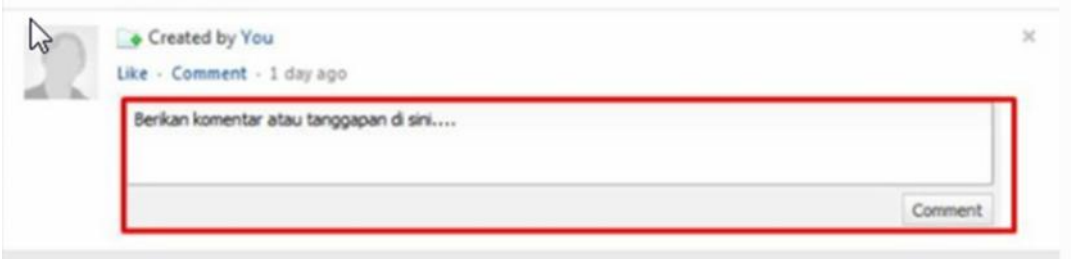

# **Daftar Pustaka**

- *1.* Lukman dan Swistien K, 2012, Manajemen Penerbitan Jurnal Ilmiah, Sagung Seto, Jakarta
- *2. Getting Started with Mendeley*. www.mendeley.com